# **Website Step 4 – From Page to Site**

You should have worked through Step 1, Step 2 and Step 3 with your webpage called **homepage.html**

That page is almost done, so we need to add some more pages to turn it into a website.

1. **Open** your webpage file in **Notepad** (Right click > Open with > Notepad)

#### *Adding links*

You need to add hyperlinks to move from page to page.

- 2. At the **top** of Notepad, click **View** > **Word Wrap**
- 3. You need to add the links to the **navigation** div. Be really careful here it's important to get everything done absolutely right here

```
<div class="navigation">
  <a href="homepage.html">Homepage</a> - <a href="nz.html">New Zealand</a> - <a
href="aus.html">Australia</a> - <a href="paris.html">Paris</a> - <a
href="about.html">About me</a>
  </div>
```
**IMPORTANT:** no capital letters, no spaces, no punctuation

4. **Save** your file (**File** > **Save**) and **test it** in the web browser You should see that the words in the navigation div have turned into hyperlinks

#### *Adding an image*

Your page doesn't have an image yet

- 5. **Download** one of the images I've provided before you do this. Make sure it's in the **same folder** as your webpage
- 6. **Add** the image to your page using this code:

```
<div class="mainbox">
<img src="travel.jpg" width=300 />
<h1>Welcome to my blog</h1>
```
**IMPORTANT:** the name of the image has to exactly match the filename

7. **Save** your file (**File** > **Save**) and **test it** in the web browser It's OK, but doesn't really work very well like that

#### *Styling the image*

8. **Add** the code below into your **styles section** at the top

```
.right \{float: right;
ł
```
This is going to send the image over to the right side of the page

9. Now **change** the image code to match this screenshot:

```
<div class="mainbox">
<img class="right" src="travel.jpg" width=300 />
<h1>Welcome to my blog</h1>
```
This applies the style you created to the image

10. **Save** your file (**File** > **Save**) and **test it** in the web browser

### *Adding Pages*

If you click the hyperlinks you added most of them won't work

To get them to work we need to create some pages

- 11. Open your **web folder** in **Windows Explorer**
- 12. **Copy** the homepage.html file (**Right click** > **Copy**)
- 13. **Paste** the file **four times** (**Right click** > **Paste**)
- 14. Rename the files (**Right click** > **Rename**) so that they match the names in the screenshot

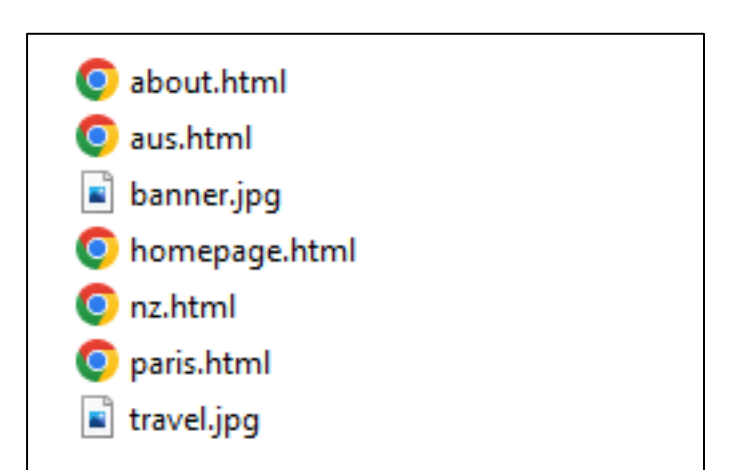

**IMPORTANT:** the names must match exactly the links that you added to the webpage

## *Creating the Site*

Now you need to open each page in Notepad and change the content inside the mainbox on each page. Use the structure suggested on the project brief